## **DIGITAL METRO NORTH**

## Quick Reference Guide

## **Checkpoint VPN Installation**

The Checkpoint VPN Client has been made available in the Software Centre for all staff. It will need to be installed on your Queensland Health computer before you take it home.

1. Open your *Windows Explorer* menu.

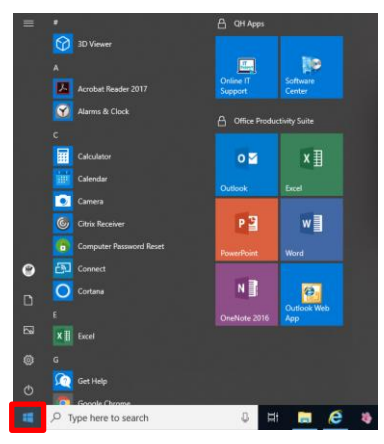

2. Click on the *Software Centre* icon.

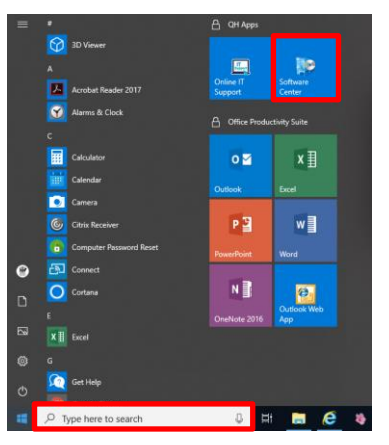

3. Type 'Checkpoint' into the search bar click the **magnifying glass**.

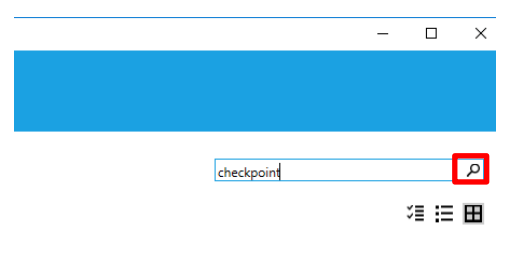

4. Click on *Checkpoint VPN Client.*

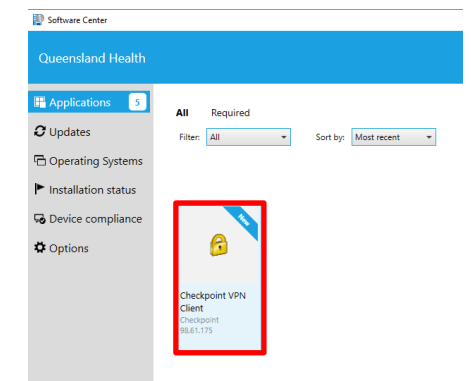

5. Click **Install**. If *Checkoint VPN Client* is installed on your workstation, it will say installed, no further action is required.

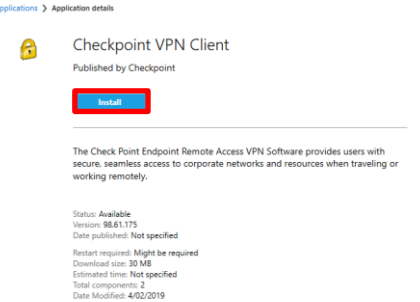

6. Once it has downloaded, it will appear in the 'Recently added' section of your start menu. If you cannot find it there, you can search for the application in the search bar.

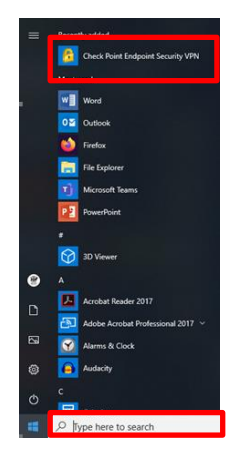

**Note: The VPN will automatically activate when you connect to a non-QHCorp Network.**

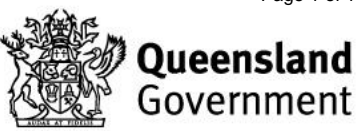